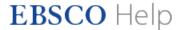

## Advanced Search on EBSCO Interfaces - Guided Style

EBSCO research interfaces allow users to conduct advanced searches using Guided-Style Find fields. Guided-Style Find fields assist you in creating a more targeted search.

## To use Advanced Search with Guided-Style Find Fields:

- 1. Click the Advanced Search link below the Find field.
- 2. Enter your search terms in the first **Find** field on the Advanced Search screen.

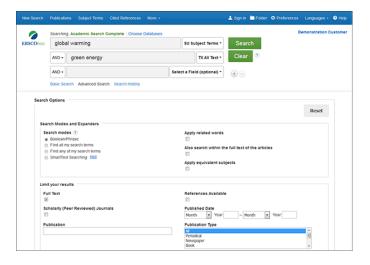

- 3. Choose a citation search field from the Select a Field drop-down list (for example, search in only the Subject **Terms** field of the citation).
- 4. Repeat steps 1 and 2 for the second set of **Find** fields.
- Select a Boolean operator (AND, OR, NOT) to combine the two **Find** field entries.
- 6. You can enter another Boolean operator, keyword, and search field in the third set of fields.
- 7. If you need additional rows, click the Plus button

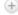

. Up to 12 rows can be displayed. To delete a row, click the Minus button

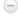

8. Select from the available Search Options:

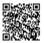

- **Search modes** Use specific <u>search modes</u>, such as "Find all my search terms," or "SmartText Searching," or use search options that expand your search such as "Apply related words."
- Limit your results Apply limiters such as Full Text or Publication type.
- **Special Limiters** Apply limiters specific to a database. If you select a special limiter, it is applied only to the database under which it appears
- 9. Click the **Search** button. The Result List displays.

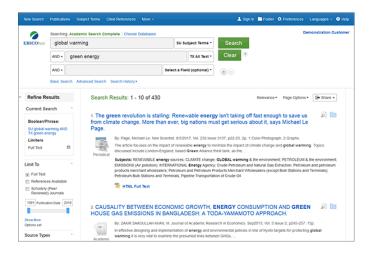

The search field is displayed above the Result List. Your search terms, limiters and expanders are retained. To revise your search, you can apply the limiters under **Limit To**. Click the **Show More** link to view all available limiters and expanders.

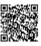